Staatliche Berufsschule I (Freiherr-von-Rast- Schule) Staatliche Fachschule für Maschinenbautechnik Staatliche Berufsfachschule für Ernährung und Versorgung Staatliche Berufsfachschule für Kinderpflege

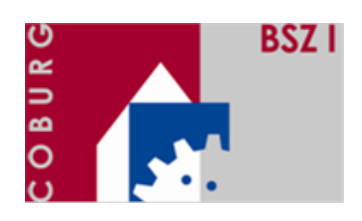

# **Digitaler Unterricht in der Technikerschule**

*Gute technische Ausstattung der Fachschule für Maschinenbautechnik ermöglicht optimalen Einsatz der zur Verfügung stehenden Software.*

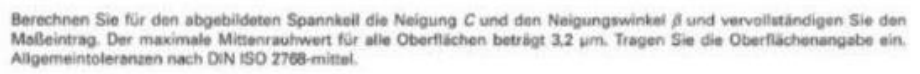

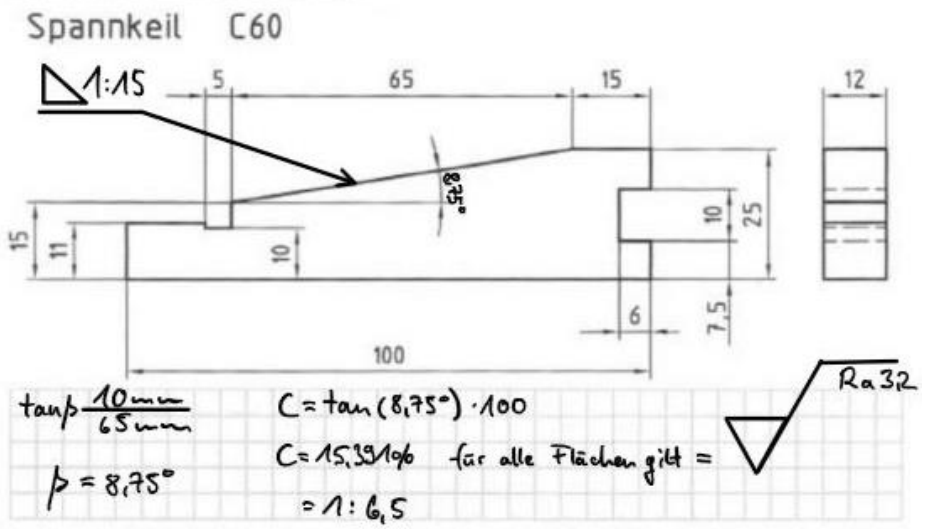

Eines der wesentlichen Probleme des Distanzunterrichts ist die ungleiche Hardware- Voraussetzung der Teilnehmer: Der eine nutzt einen Desktop- PC mit Maus und Tastatur, ein anderer verwendet ein Tablet mit Stifteingabe und wieder andere haben nur ein Handy zur Verfügung. Dies stellt sowohl die Lehrkraft als auch die Schüler vor die Herausforderung, dass das Bereitstellen, Bearbeiten und Vergleichen des Arbeitsmaterials an die unterschiedlichen Voraussetzungen angepasst werden muss und man dabei in den allermeisten Fällen um Kompromisse nicht herumkommt.

Diese Problematik spielt an unserer Technikerschule glücklicherweise keine Rolle. Alle Schülerinnen und Schüler konnten mit einem iPad, inklusive Stift und Tastatur, ausgestattet werden. So stehen für alle Beteiligten bestmögliche und vor allem gleich gute Bedingungen zur Verfügung. Das Potential der vorhandenen Software kann somit optimal ausgeschöpft und die Unterrichtsqualität gesteigert werden.

Im Folgenden möchten wir einen Einblick geben, wie die einzelnen Programme zum Einsatz kommen, um den Unterrichtsalltag zu organisieren und zu dokumentieren.

Dankenswerterweise hat der stellvertretende Schulleiter, Herr Studiendirektor Nico Höllein, eine typische Unterrichtsstunde in der MBT 1 im Fach Konstruktion anhand von Screenshots festgehalten und anonymisiert zur Verfügung gestellt.

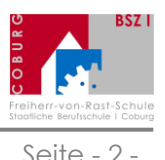

#### **Anwesenheitskontrolle und Eintrag ins digitale Klassentagebuch**

Jede Unterrichtsstunde, die im Distanzunterricht als Besprechung über MS Teams durchgeführt wird, beginnt mit der Begrüßung und der Kontrolle der Anwesenheiten anhand der Teilnehmerliste der Besprechung. Im digitalen Klassentagebuch über WebUntis können die Fehlzeiten dann bequem, per Mausklick auf einen Schüler im virtuellen Sitzplan, notiert werden.

#### **Aufgabenstellung über Microsoft Teams**

Punkte Spannkeil, Dorn und Spannring 60 Punkte möglich Fällig heute um 11:30 · Schließt heute um 11:30 Anweisungen Arbeiten Sie im Geheft Form- und Lagetoleranzen die drei Aufgaben Spannkeil, Dorn und Spannring selbstständig durch und laden Sie Ihre gut lesbaren Ergebnisse bis zum Unterrichtsende 11.15 Uhr in diesem Portal hoch.

Bereits im Vorfeld hat Herr Höllein die Aufgabe im integrierten Aufgabentool in Microsoft Teams angelegt und so eingestellt, dass diese automatisch zu Beginn der Unterrichtsstunde an die Klasse zugewiesen wird. Jeder Schüler erhält dadurch in seinem persönlichen Bereich die Aufgabenstellung. Hierbei ist es auch möglich, Arbeitsmaterialien (Arbeitsblatt als pdf oder eine Seite im Kursnotizbuch) anzuhängen und direkt von hier aus zu bearbeiten.

# **Erklärung der Aufgabenstellung im Plenum**

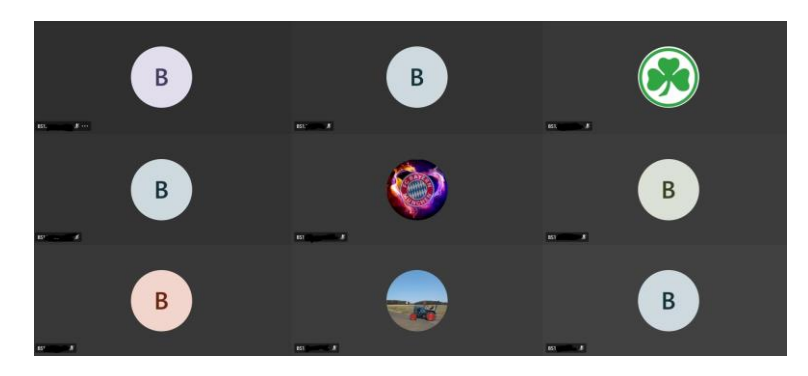

Während im Hintergrund die Aufgabe bereitgestellt wird, teilt Herr Höllein seinen Bildschirm mit den Teilnehmern und erläutert wichtige Details anhand der nun für alle gut sichtbaren Zeichnungen. Per Wortmeldung oder über den Chat können dann Fragen gestellt oder eventuell vorhandene Probleme geklärt werden.

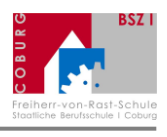

Seite - 3 -

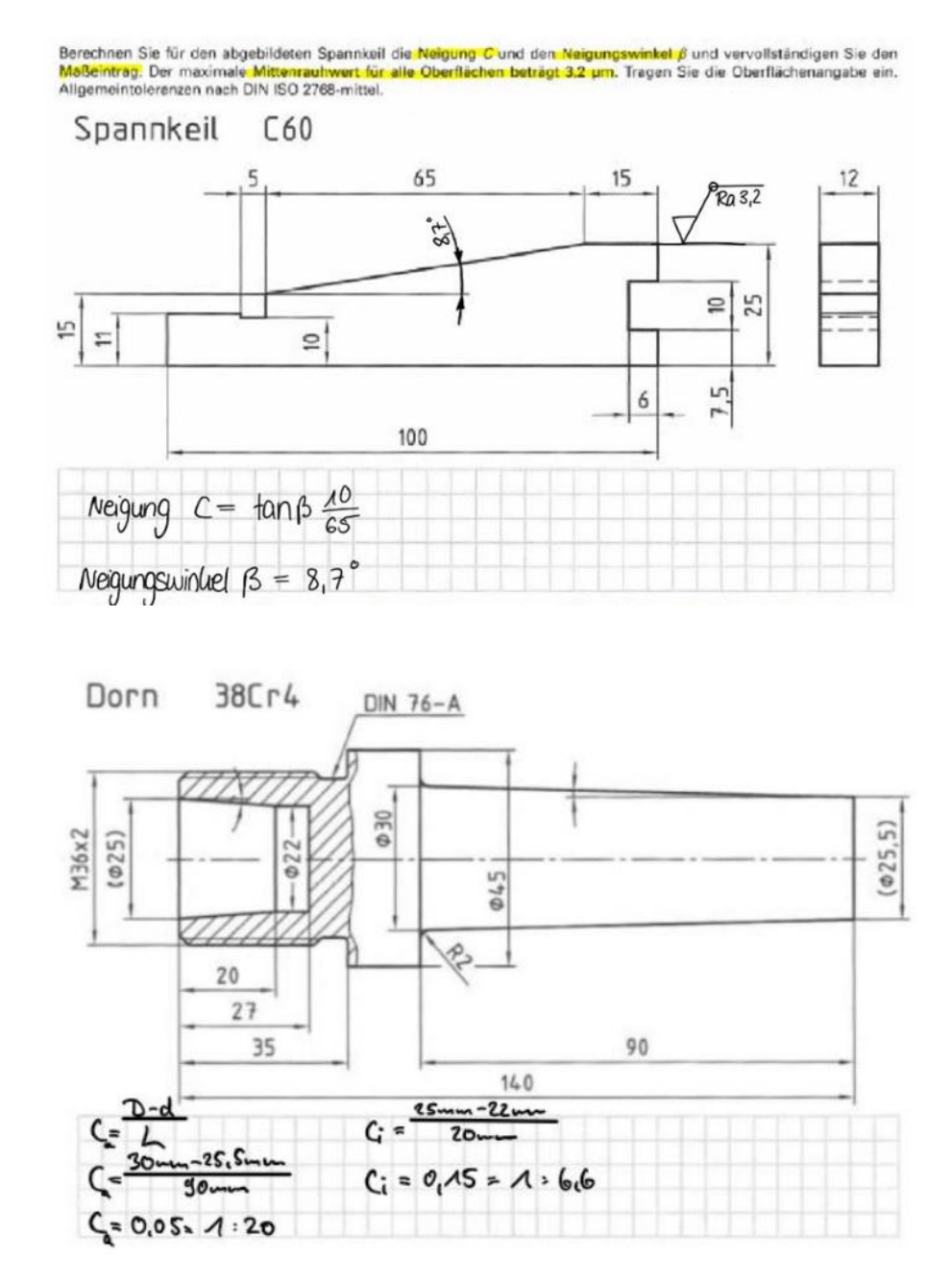

# **Bearbeitung der Aufgaben durch die Schüler**

Die Schülerinnen und Schüler bearbeiten die Aufgabe nun selbständig auf einem Arbeitsblatt oder im Kursnotizbuch. Dies ist eine Art virtueller Hefter mit einem öffentlichen Bereich, in dem Unterrichtsmaterial bereitgestellt oder ausgetauscht werden kann sowie einem persönlichen Bereich, in dem die einzelnen Arbeitsaufträge bearbeitet und abgelegt werden. Der Lehrer hat hierbei Zugriff auf alle persönlichen Bereiche und kann live die Arbeit der Schüler verfolgen und bei Bedarf unterstützen. Alternativ teilen die Schüler ihren Bildschirm und richten die Kamera auf das Arbeitsblatt.

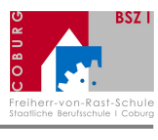

Seite - 4 -

### **Abgabe der Aufgaben durch die Schüler (exemplarisch)**

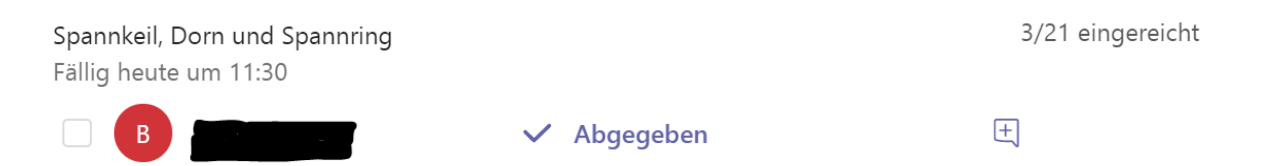

Zu einem festgelegten Zeitpunkt müssen die Arbeitsergebnisse im Aufgabenmodul formal abgegeben werden. Dazu werden die Arbeitsergebnisse als Scan oder Screenshot an die Aufgabe angehängt und der Button "Abgeben" gedrückt. Lehrer und Schüler erhalten anschließend eine Info zum Bearbeitungsstatus der Aufgabe.

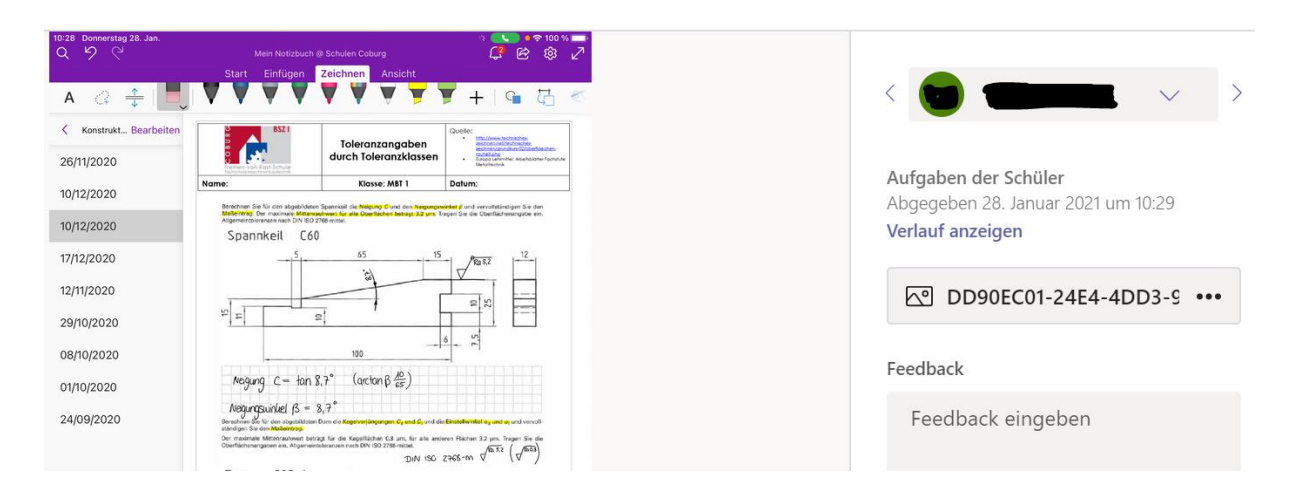

**Bewertung der Abgaben durch die Lehrkraft und Rückgabe (auszugsweise)**

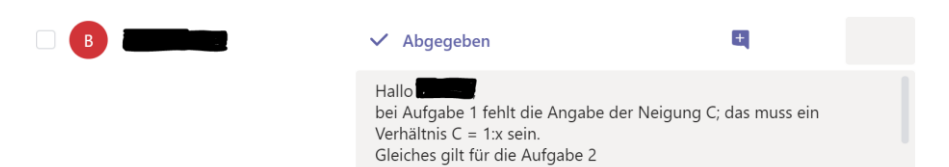

Im Anschluss an den Unterricht kann die Lehrkraft die Abgaben direkt im Aufgabenmodul kontrollieren und jedem Schüler mit einem persönlichen Feedback zu den Ergebnissen zurückgeben. Nach Rückgabe erhalten die Schüler automatisch eine Push- Nachricht, dass eine korrigierte Aufgabe in ihrem persönlichen Aufgabenbereich bereitsteht. Dort finden sie auch eine Übersicht aller bisher erledigten Aufgaben. Ebenfalls gibt es einen speziellen Bereich für Lehrkräfte, in dem alle bisherigen Aufgaben und die Abgaben der einzelnen Schüler sehr übersichtlich dargestellt sind.